## **Ⅲ 初期設定手順**

本ツールのインストール後の初期設定手順は以下の通りです。本節では以下の流れに沿って、手順を説明します。

1.ツールの起動

2.コード表の読み込み

3. 請求データの読み込み

4. 部課名・利用用途の設定

上記手順4までを完了させることで、IV、V章記載の請求 データの表示、検索等の各機能が使用できる状態となります。

↓

# **1. ビリング管理ツールの起動**

以下の手順に従って、ビリング管理ツールを起動します。

① スタートボタン⇒「ビリング管理ツール」をクリックします。

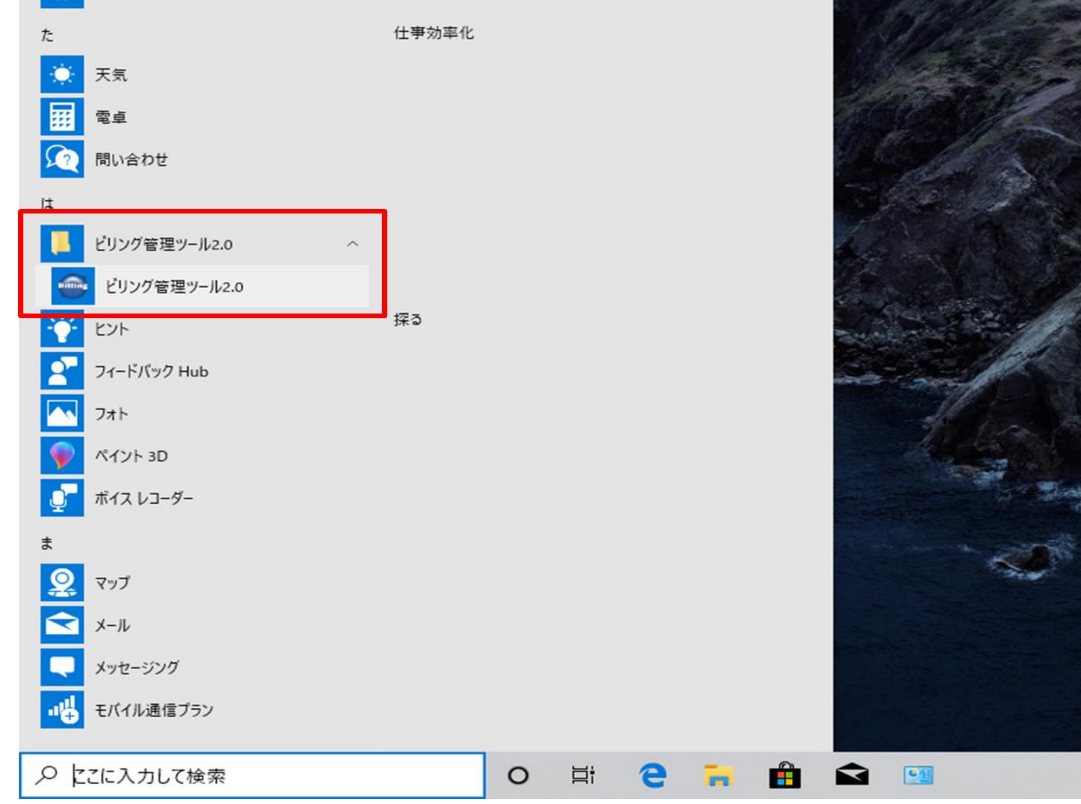

② ビリング管理ツールのメイン画面である総請求画面が表示されます。

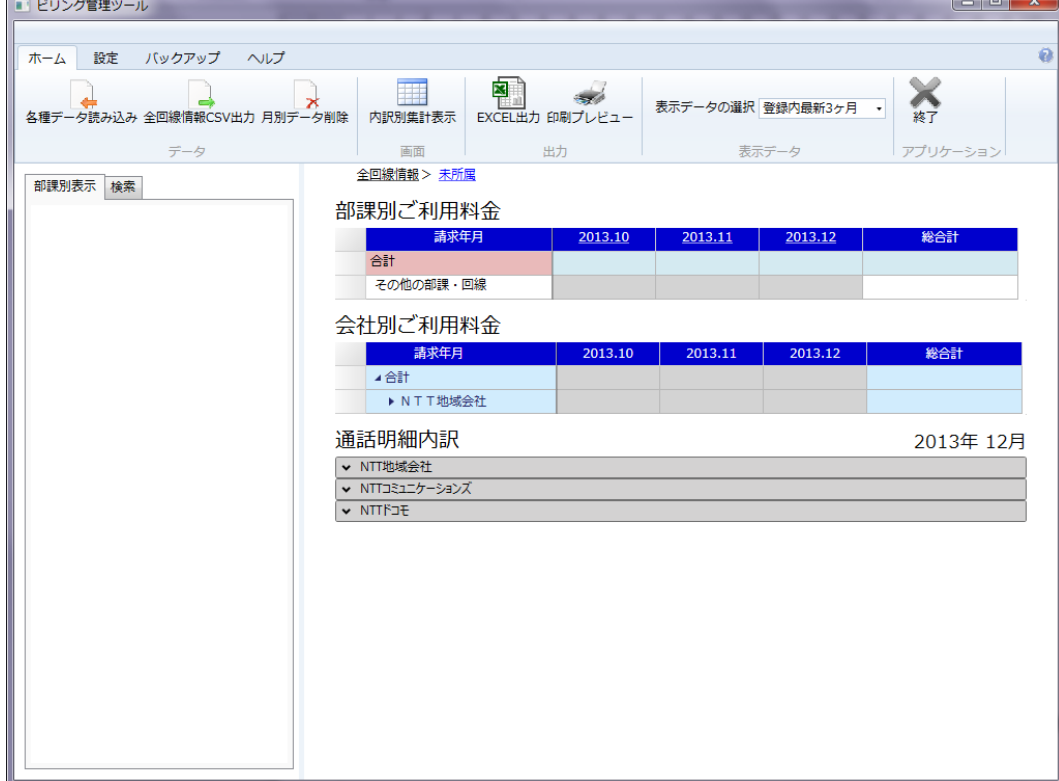

### **本ツールご利用のための 2. コード表の新規読込**

請求データの読込・集計処理に必要なコード表を読み込みます。

① メニューバーより「ホーム」⇒「各種データ読み込み」リボンをクリックします。

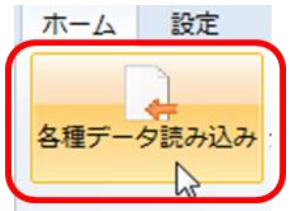

②コード表を読み込む必要がある旨のダイアログが表示されますので、「OK」ボタンをクリックします。

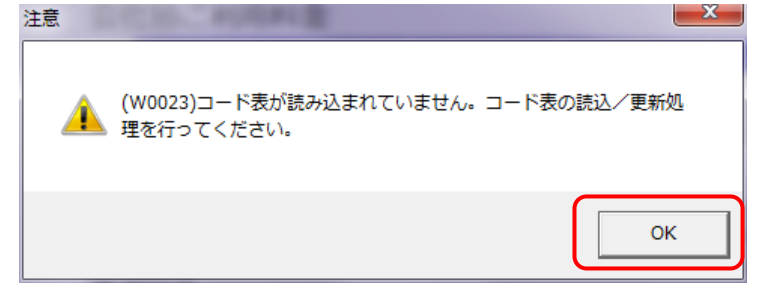

③各種データ読み込み画面が表示されます。

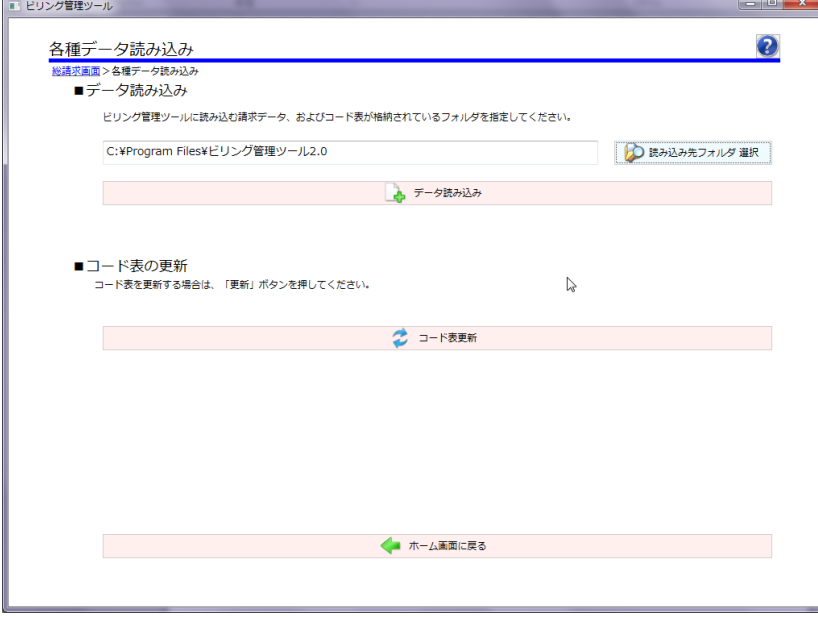

④本ツールがインストールされている PC のインターネットへの接続有無に応じて以下の手順に従います。

- (ア) インターネットに接続している PC 環境の場合
	- a. 各種データ読み込み画面の「コード表更新」ボタンをクリックします。

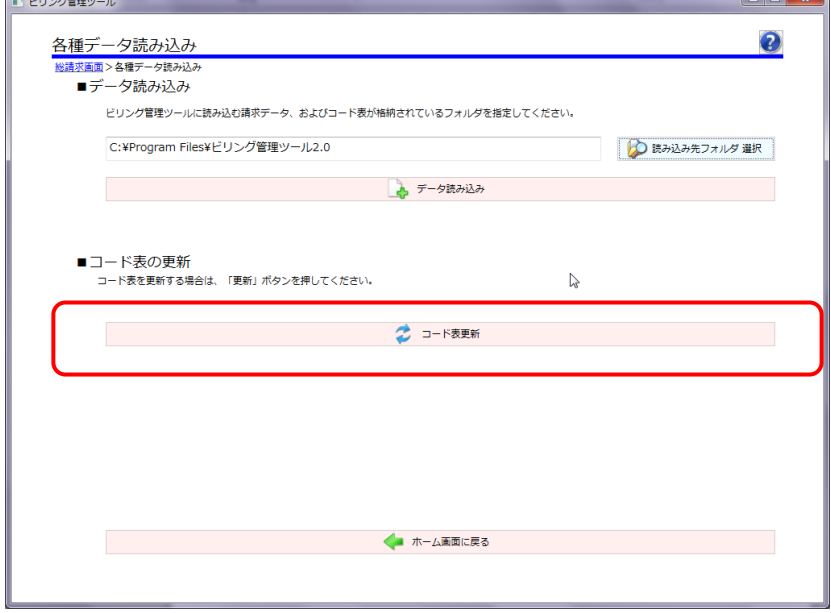

- (イ) インターネットに接続していない PC 環境の場合
	- a. インターネットサイトに公開されているコード表ファイル一式を別な PC でダウンロードし、USB メモリや CD 等に格納し、コード表ファイル一式を任意のフォルダに保存します。読込対象のコード表ファイルについて は、後述の**Ⅳ章 1-3 節 読込対象データ一覧**を参照してください。
	- b. 上記 a でコード表ファイル一式を保存したフォルダの場所を、各種データ読み込み画面の「読み込み先 フォルダ選択」ボタンをクリックして、該当のフォルダを選択します。
	- c. 各種データ読み込み画面の「データ読み込み」ボタンをクリックします。

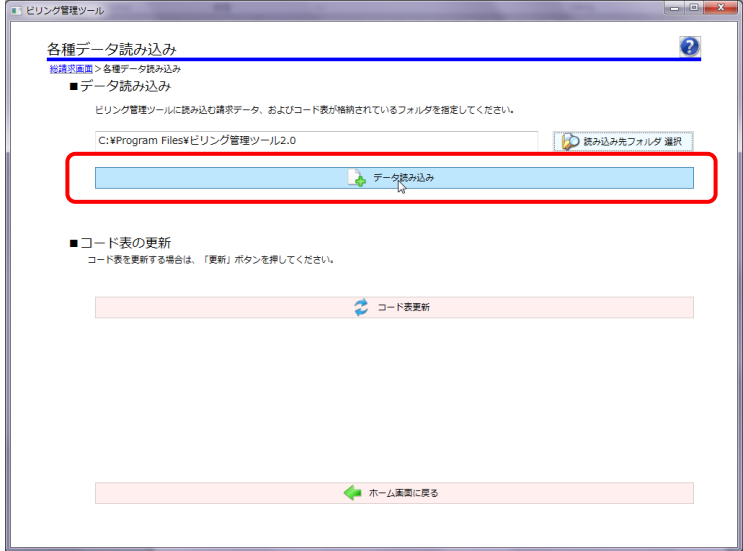

- ⑤コード表の読込処理が完了すると以下のダイアログが表示されます。
	- 「OK」ボタンをクリックすると各種データ読み込み画面に戻ります。

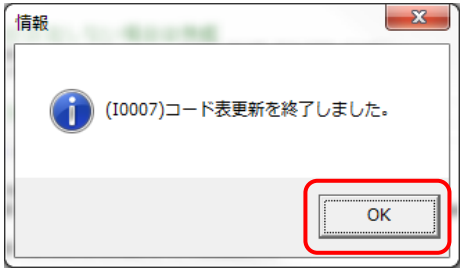

⑥ 「ホーム画面に戻る」ボタンをクリックします。

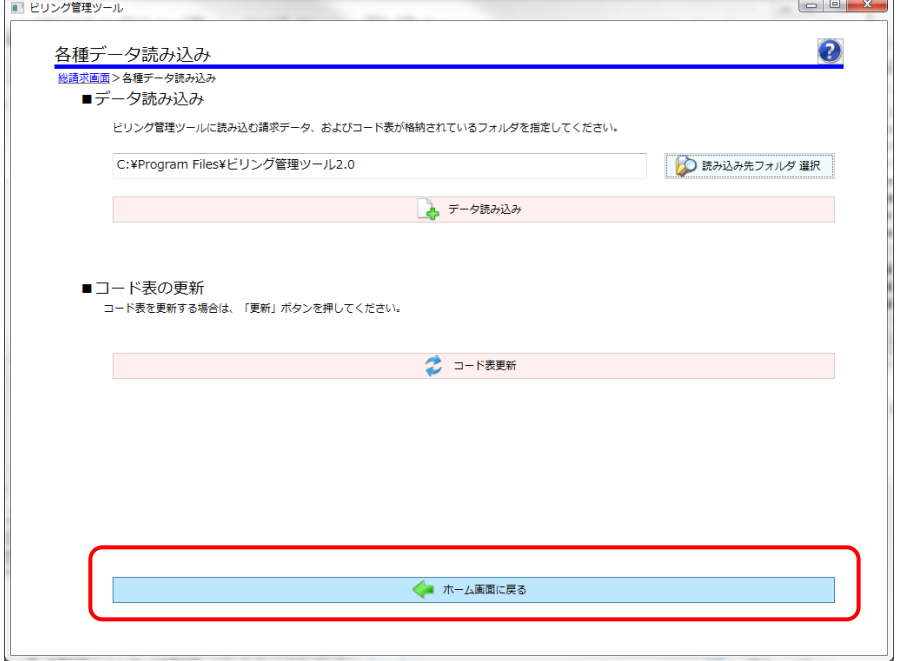

### **3. 請求データの読込**

 $\sim$ 

NTT 東日本および NTT 西日本から受領した請求データの本ツールへの読込処理を実施します。

メニューバーより「ホーム」⇒「各種データ読み込み」リボンクリックで起動する「各種データ読み込み」画面にて操作します。 **COL** 

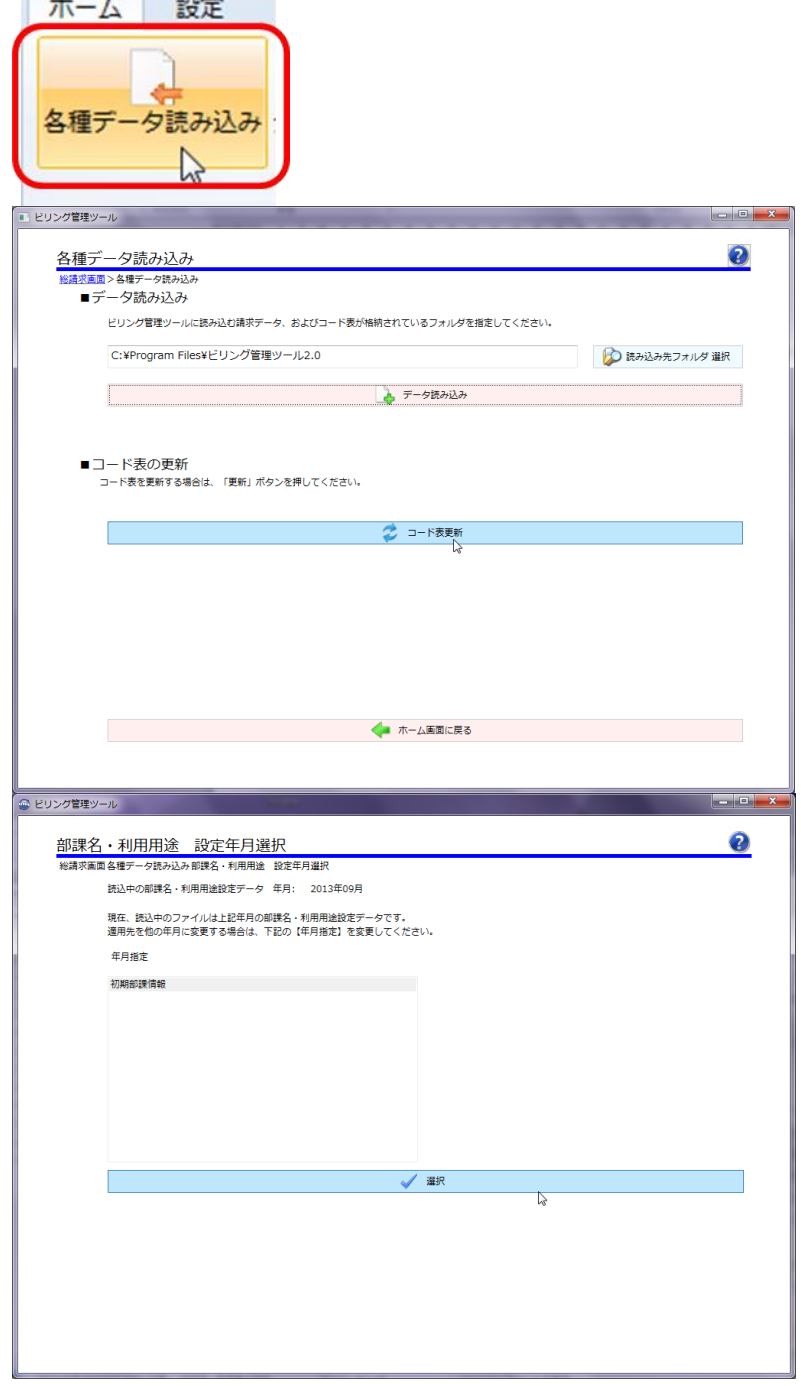

本手順の詳細は、**Ⅳ章 1-1 節 請求データの読込 P26** を参照してください。

### **4. 部課名・利用用途の設定**

部課名の追加・変更・削除、各部課の所属回線の変更、回線の利用用途を設定・変更する場合は、 メニューバーより「設定」⇒「部課別設定」をクリックして起動される「部課名・利用用途 設定年月選択画面」にて 操作します。

本手順の詳細は、**Ⅳ章 2-2 節 部課・回線情報の設定**を参照してください。